**OfficeOne Display Assistant Crack (2022)**

# [Download](http://evacdir.com/T2ZmaWNlT25lIERpc3BsYXkgQXNzaXN0YW50T2Z/avert/fishbone/ijsselmeer.prius?ZG93bmxvYWR8dE85TW1Gek1IeDhNVFkxTkRVeU1qRXhNSHg4TWpVNU1IeDhLRTBwSUZkdmNtUndjbVZ6Y3lCYldFMU1VbEJESUZZeUlGQkVSbDA=body.picketed/)

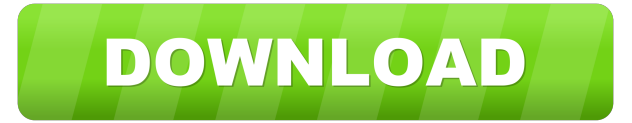

## **OfficeOne Display Assistant Crack+ [32|64bit]**

Description: With OfficeOne Display Assistant you can easily clone your windows on your multiple displays. And with different views you can configure how your Windows and apps are placed on your monitors. Features: Clone up to 1,2,3 or 4 windows. You can clone any application that has a Taskbar. You can clone all windows or just a specific set of applications. You can clone to your desktops or to the second screen of your laptop. You can clone a specific area of the screen. You can clone to either side of your screen. You can copy the current monitor layout of your desktop. You can copy your current display settings. You can clone to your secondary display. You can clone to your external monitors. All your windows will be pinned to the top of your desktops. You can drag and drop your clones on your desktops. Automatic adjustment to your external screens size. Adjustment of clone windows to your monitors size. Fullscreen mode: Windows maximize when they are cloned. You can click on the title bar of your clone to minimize it. You can adjust the position of the clone windows with the hotkeys Win+NUMPAD1, Win+NUMPAD2, Win+NUMPAD3, Win+NUMPAD4, Win+NUMPAD5, Win+NUMPAD6. You can resize your clone windows with the hotkeys Win+NUMPADESC, Win+NUMPADBACK, Win+NUMPAD7, Win+NUMPAD8, Win+NUMPAD9, Win+NUMPAD0. You can lock your clone windows with the hotkey Win+NUMPADLOCK. You can resize your clone windows with the hotkey Win+NUMPADW. You can adjust your monitors Horizontal and Vertical screen offsets with the hotkeys Horizontal and Vertical. You can adjust the resolution of your monitors. You can adjust the monitor's position and orientation. You can show or hide the Taskbar. You can hide the Taskbar with the hotkey Alt+TASKBAR. You can adjust the desktop's appearance. You can resize your desktop. You can adjust the desktop's position and orientation. You can adjust the cursor size. You can adjust the brightness of your monitor. You can change the color of your windows and desktop. You can change

#### **OfficeOne Display Assistant X64**

- Straightforward, user-friendly interface - Allows users to clone selected windows and contents easily and quickly - Quick & easy to use - Includes 13 pre-set display settings - Saves a user's last setting as a default - Clones selected windows automatically - Supports multiple monitors - Possibility to save the cloned windows as a template - Clones the selected content in any window - All settings are saved as default UBServer Description: UBServer is an innovative multimedia distribution platform that seamlessly integrates professional solutions to any existing content sharing system. Based on UBServer technology, UBServer Media is a complete set of media and content management tools that allows you to manage and distribute your media content easily. It will do the job, hassle-free and in a standard way. GraphicsMagick Description: GraphicsMagick is a powerful open source image manipulation library, with a stable API, lots of convenient features, high performance and many useful special effects. It can read and write image formats like GIF, JPEG, PNG, TIFF, JPEG2000, PDF, EPS, SVG, XPM, BMP, Targa, SunRaster, Photoshop images, as well as PDF. You can crop, resize, flip, rotate, mirror, and even add watermarks to images and PDFs. You can also extract text, measure pixels, create GIF animations, and apply patterns. 3D-Design-Studio Description: 3D-Design-Studio is a free/open-source 3D software system that works with the.skp and.skb file formats. It has functions to control the texture and shape of the mesh, animate the mesh and the textures, and generate texture maps. 3D-Design-Studio runs on Windows, macOS, and Linux. "Caution when Running as Administrator" I downloaded and installed 3D-Design-

Studio-1.2.5.1.0-x86\_64.exe on Windows 8.1 Enterprise. I am the Adminstrator of the system, and everything worked fine until I upgraded the system to Windows 10. All of a sudden, when I run 3D-Design-Studio, the system hangs and the only way to get it out is to power off the system. There was nothing different between the previous versions of Windows 8.1 and 10. A: If the program "crashes" or hangs, 77a5ca646e

### **OfficeOne Display Assistant Crack Torrent**

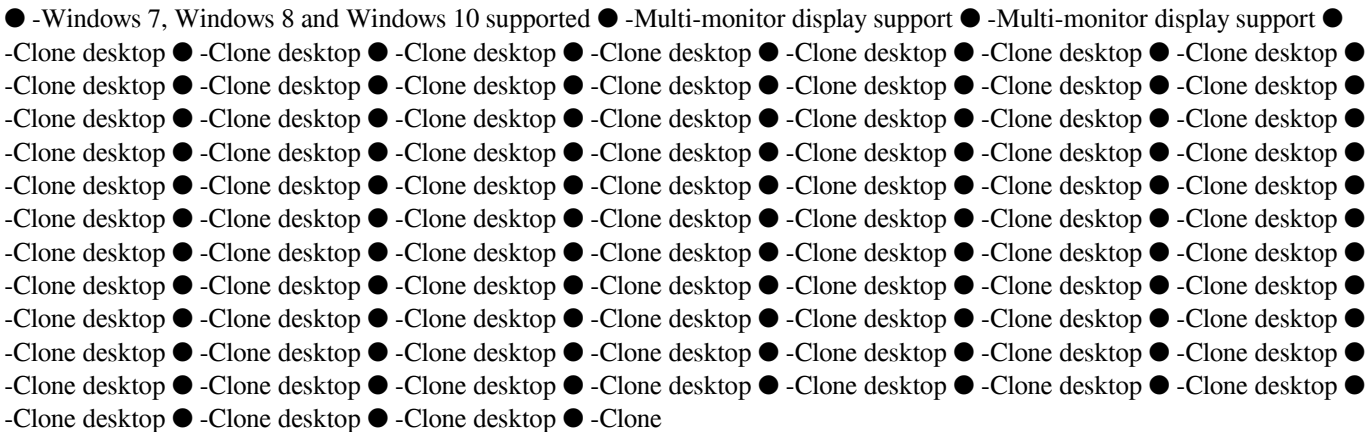

#### **What's New In?**

Display Assistant allows you to control multiple displays. With this software you can define which windows to display on which display, but also how and what content (such as image, text or other objects) should be displayed. You can use Display Assistant to: - display or hide windows of a specific application, and duplicate them to another display device. - duplicate a window to another display device using dynamic screenshot. - display windows on a specific display device. - choose which application should be displayed on which display device. - specify the transition effect when the content changes display. - display a window on a specific display device. - hide a window. - control when a window should be maximized, restore or minimized. - control the size of a window. - specify in which area a window should be located. - allow or prevent a window from being dragged across displays. - specify the maximum horizontal and vertical screen display size. - specify whether an application should be displayed full screen. - control the size of a window in a specific area of the screen. - specify which screen should be used for window location or dock bar. - resize or minimize all windows when a computer goes into suspend or hibernate mode. - choose which keyboard shortcuts should be used to control windows. - specify whether windows should be maximized or restored when the screen is unplugged. - define how windows should behave when moved to another display. - define which monitor should be used for taskbar display and taskbar and dock bar position. - choose whether the cloned content should be scaled or displayed as it was displayed on the original screen. - apply a transition effect when moving or resizing windows. - choose which display device should be used for running application. - choose which window should be selected as the active window. - choose which windows and the running application should be hidden when minimized. - control the position of the taskbar and the dock bar. choose which applications should be displayed in the dock bar. - define which keyboard shortcuts should be used to interact with windows and the running application. - choose which icons should be displayed on the desktop. - choose which file extensions should be displayed on the desktop. - choose the color of the desktop. - choose the color of the dock bar. - choose whether the desktop is to be transparent or opaque. - Set the number of rows and columns for the desktop. - Set the width and height of the desktop. - Set the size of icons, font, color and transparency. - Set whether the deskbar, taskbar and dockbar should be visible or hidden. - Adjust the size of the screen. - Use the screen capture feature. - Use the screen mirroring feature. - Add, move, resize or delete windows. - Select windows.

## **System Requirements:**

Minimum: OS: Windows 10 64-bit Processor: Intel Core i5-6600K (3.5GHz) or AMD Ryzen 5 2600 (3.4GHz) or better. Memory: 6 GB RAM Graphics: Nvidia GeForce GTX 970 or AMD Radeon R9 380 DirectX: Version 11 Storage: 2 GB available space Network: Broadband Internet connection Minimum:OS: Windows 10 64-bitProcessor: Intel Core i5-6600K (3

Related links:

<https://treeclimbing.hk/wp-content/uploads/2022/06/MoonPhases.pdf> <http://lyricsandtunes.com/?p=1509> <http://vuurensoloartist.com/advert/psi-crack-free-download-latest-2022/> <https://4j90.com/wp-content/uploads/2022/06/amblheat.pdf> [https://rankingbest.net/wp-content/uploads/2022/06/Password\\_Dynamo.pdf](https://rankingbest.net/wp-content/uploads/2022/06/Password_Dynamo.pdf) <http://www.hakcanotel.com/wp-content/uploads/unytru.pdf> [https://www.imoc.cc/wp-content/uploads/2022/06/Resort\\_Rental\\_Tracker\\_Plus.pdf](https://www.imoc.cc/wp-content/uploads/2022/06/Resort_Rental_Tracker_Plus.pdf) <https://www.francescopanasci.it/wp-content/uploads/2022/06/adrihavg.pdf> [https://richonline.club/upload/files/2022/06/xPOqaT9VZamUXhbUD6yi\\_06\\_377e9d695119817a24eebca3f62016d8\\_file.pdf](https://richonline.club/upload/files/2022/06/xPOqaT9VZamUXhbUD6yi_06_377e9d695119817a24eebca3f62016d8_file.pdf) [https://our-study.com/upload/files/2022/06/XB7mmCVcMhH3zNtksFlo\\_06\\_377e9d695119817a24eebca3f62016d8\\_file.pdf](https://our-study.com/upload/files/2022/06/XB7mmCVcMhH3zNtksFlo_06_377e9d695119817a24eebca3f62016d8_file.pdf)